# (1)食品衛生システムにログインし、地位承継届の届出をクリック。 ※ログインIDを持っていない場合は、ID を作成してから作業を行ってください。 (営業を引き継ぐ方のログイン ID を使用すること。元営業者の ID は使用しないで下さい!)

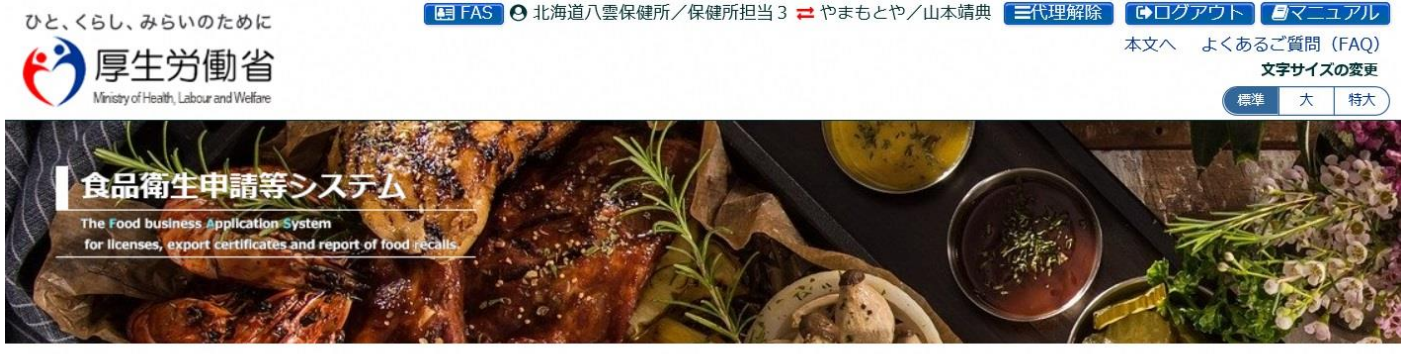

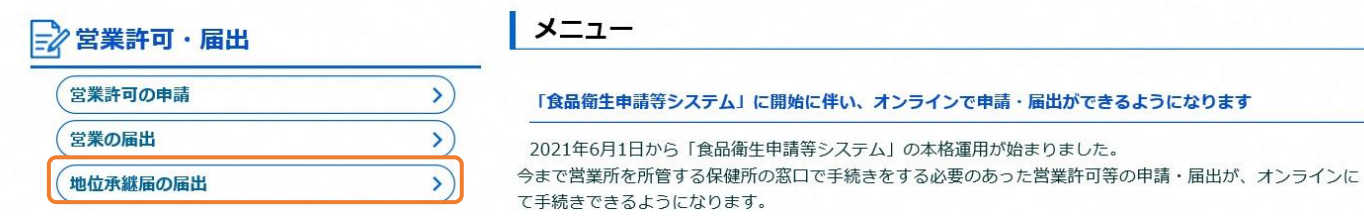

## (2)営業者地位承継届一覧の画面を下にスクロールし、新規登録をクリック。

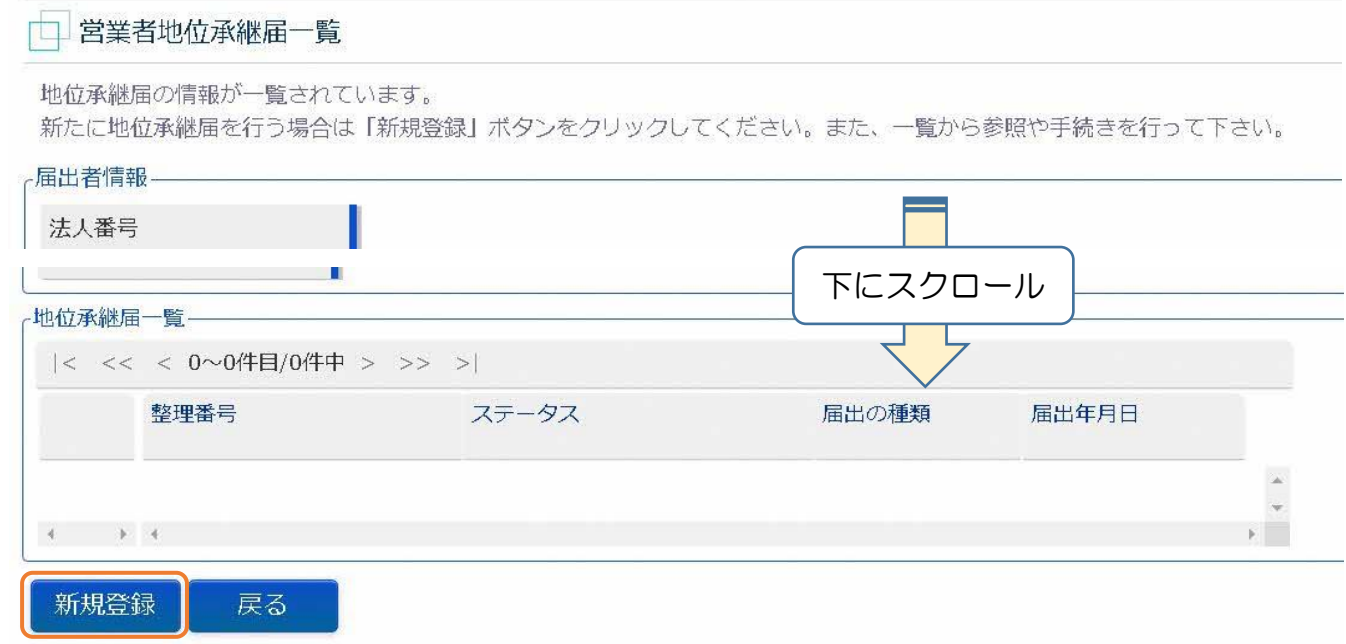

## (3)該当する届出の種類(相続、合併、分割)を選択する。

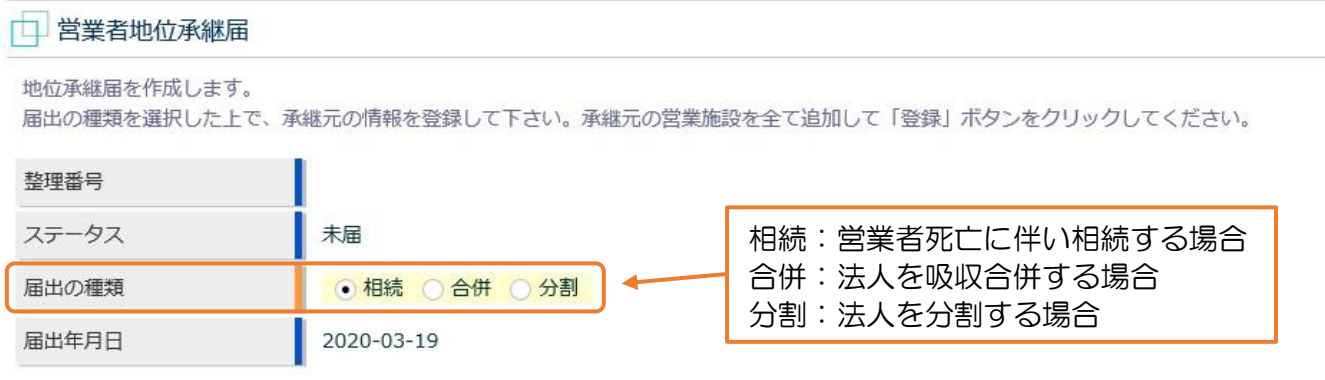

#### (4)営業を引き継ぐ方(事業者)の情報を入力する。

①「相続」の場合

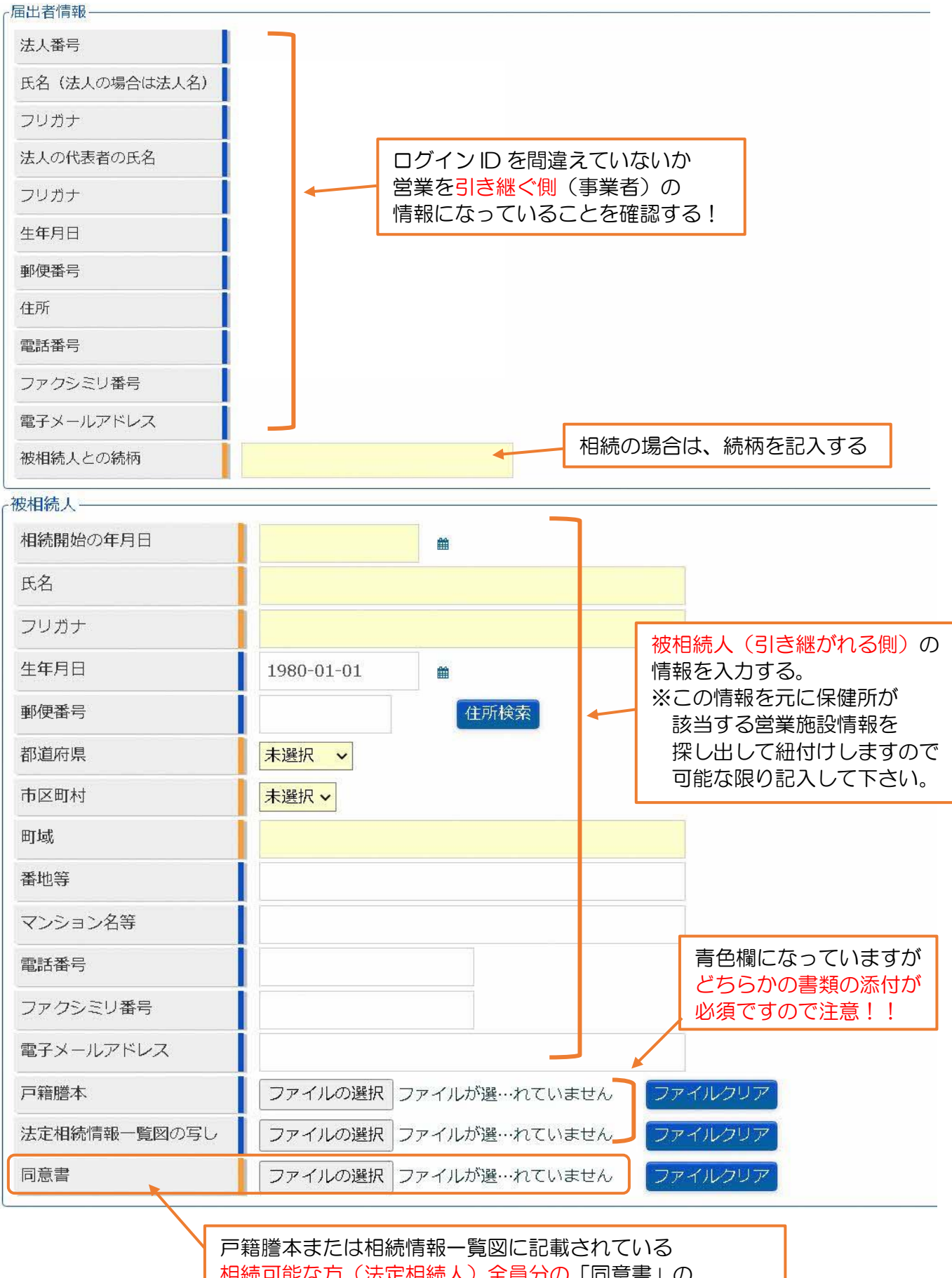

相続可能な方(法定相続人)全員分の「同意書」の 添付が必要です(添付できない場合は、適当なファイルを 添付して、同意書や戸籍謄本は保健所に郵送して下さい)。

## ②合併・分割の場合((3)のチェックで、①の被相続人欄が以下のように変わっています) 合併により消滅する(吸収される)法人、分割前の法人情報を入力する。

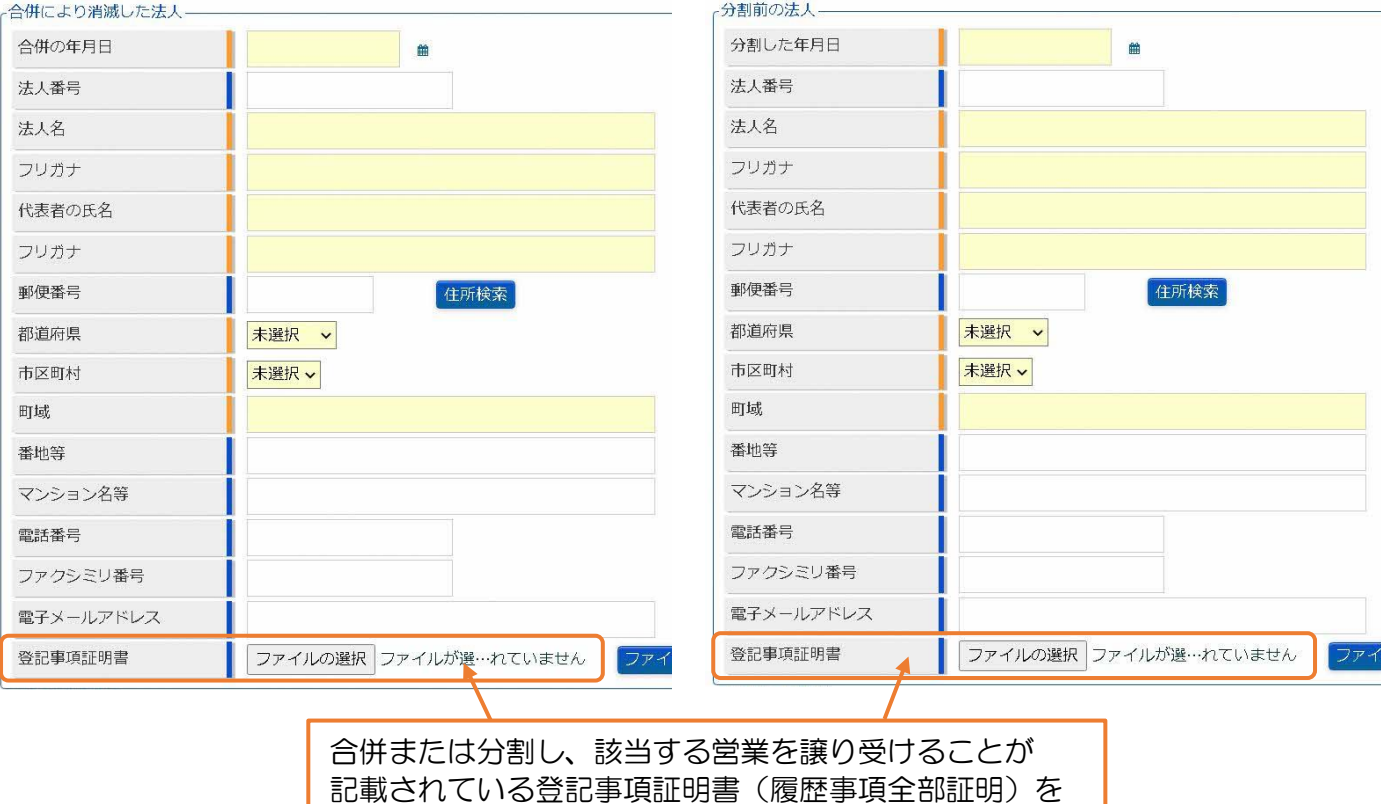

添付(または郵送)してください

## (5)営業施設情報欄の「追加」をクリックする。

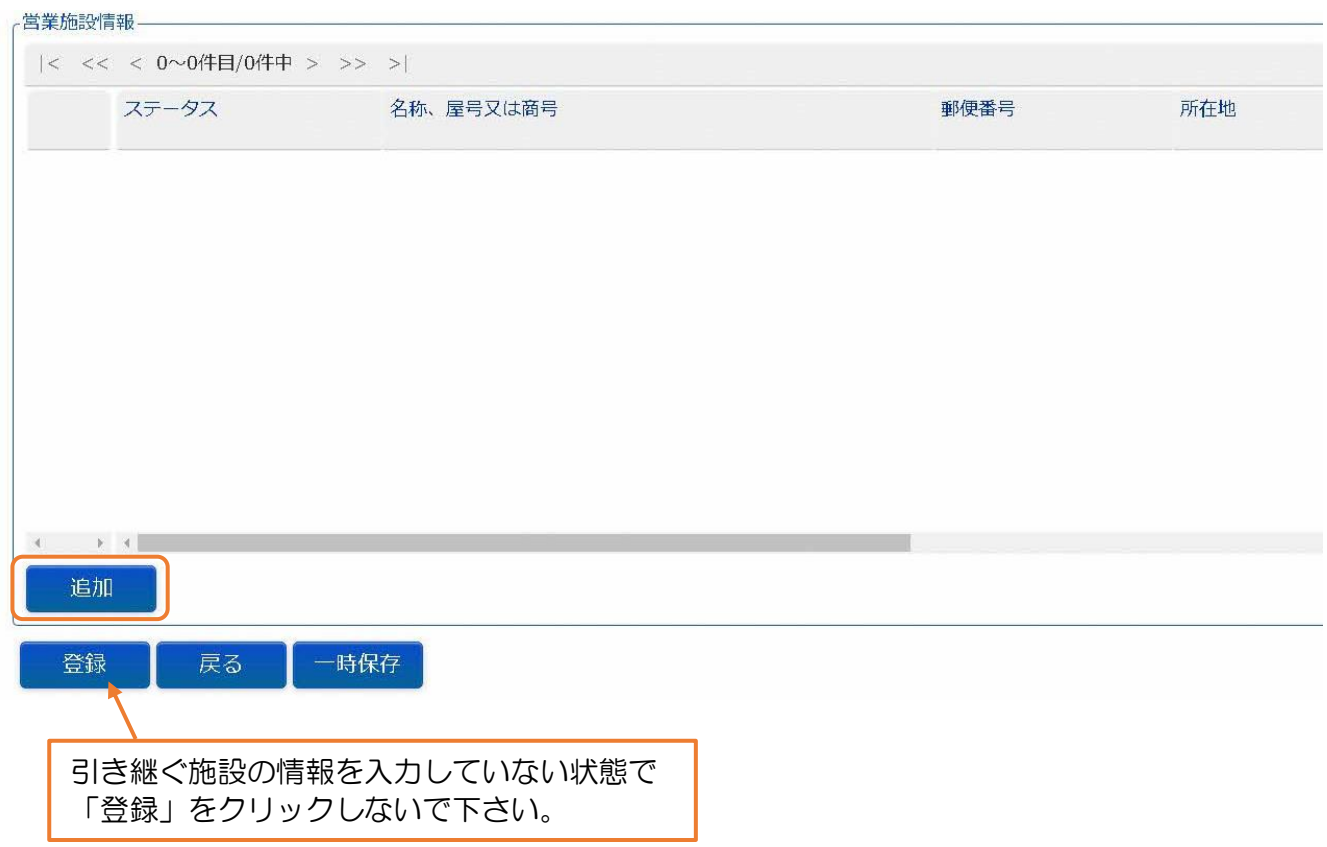

# (6)引き継ぐ営業施設の情報を入力し、登録をクリックする。

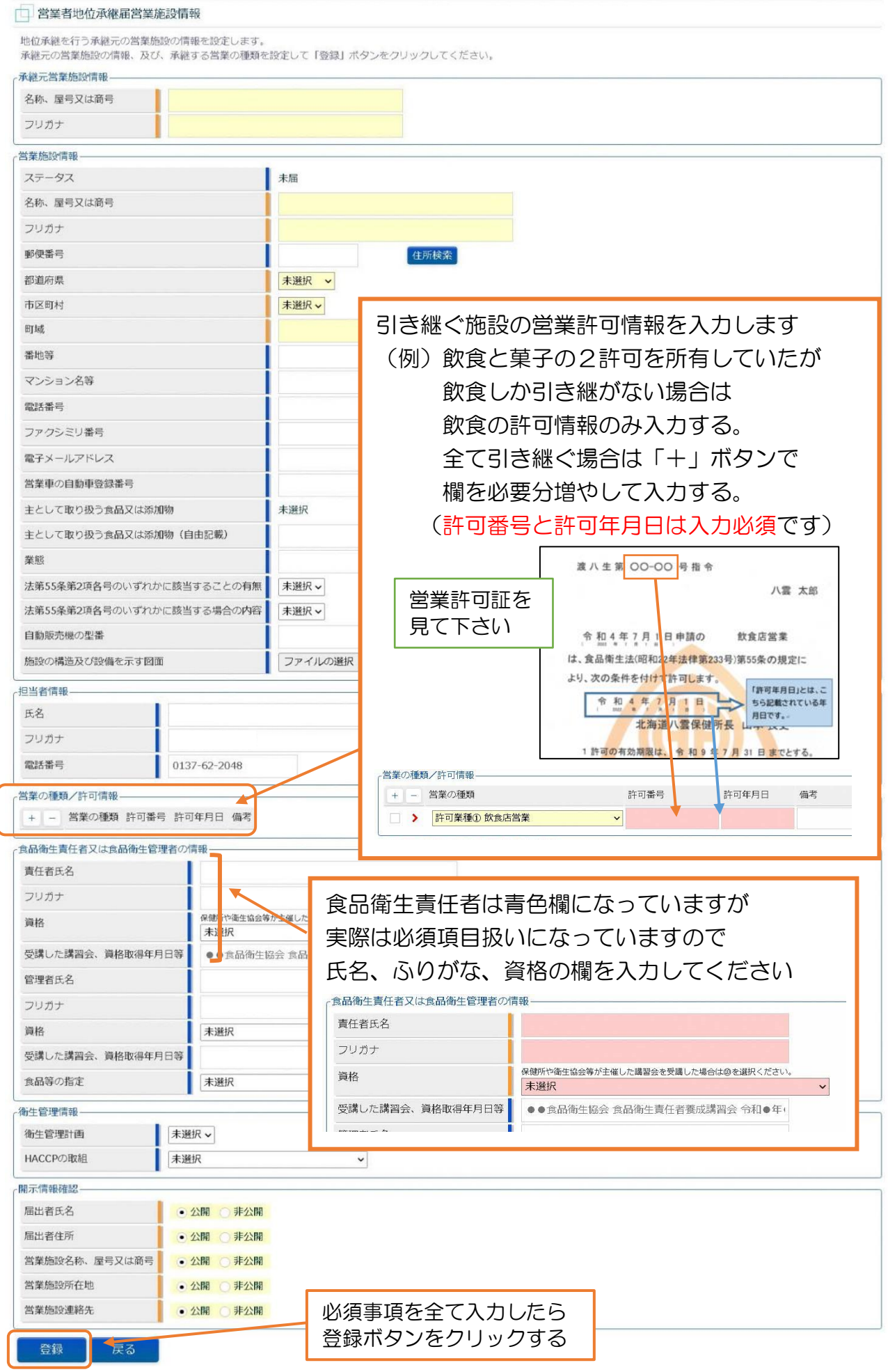

## (7)営業者地位承継届のページに戻ってくるので、営業施設情報が反映されていることを 確認し、問題がなければ登録ボタンをクリックして申請を終了する。

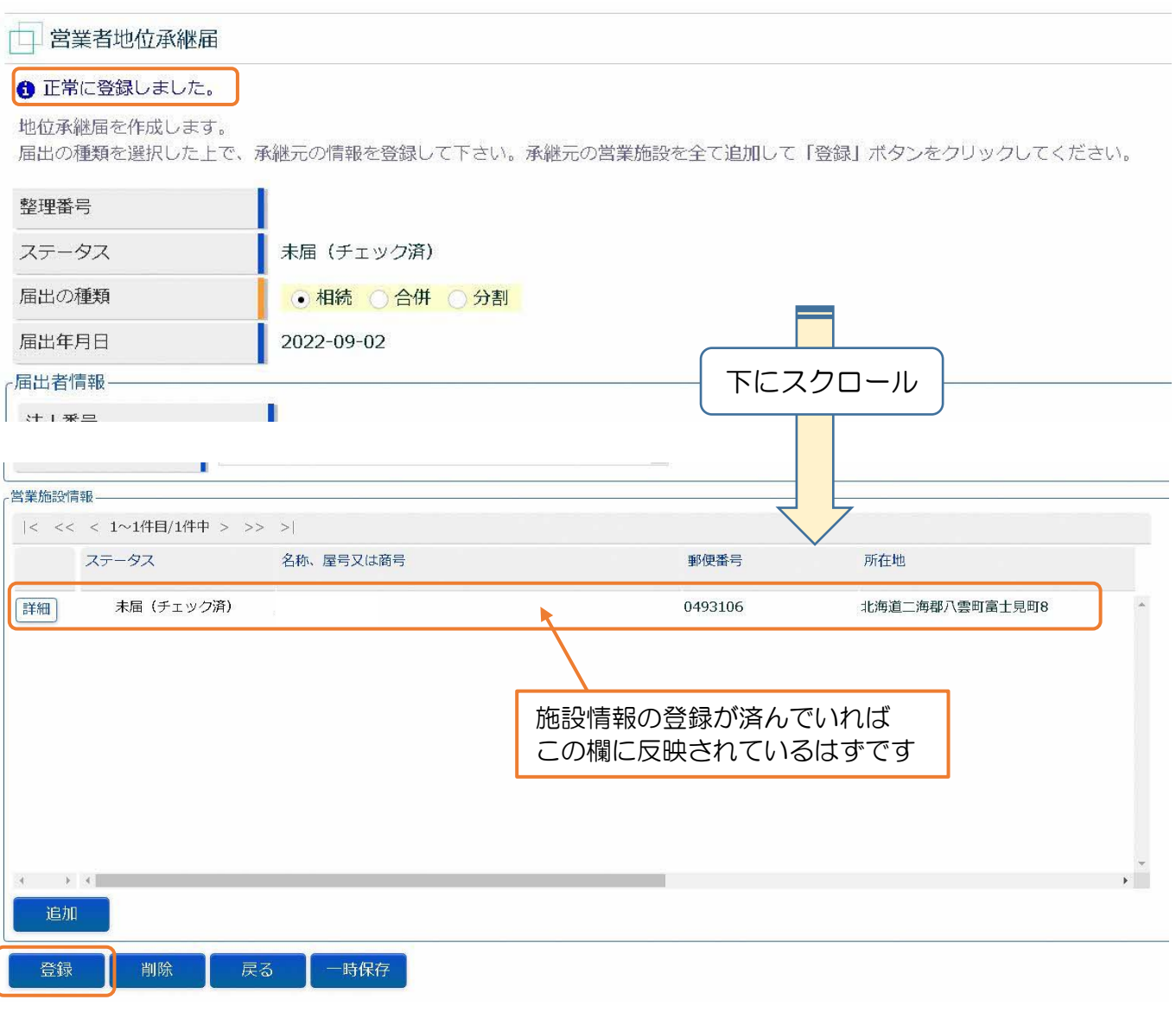

(8)申請内容に問題がなければ、保健所で受理して終了となります。

内容に修正が必要であれば、差し戻されますので、指示に従って修正し、再申請して下さい。

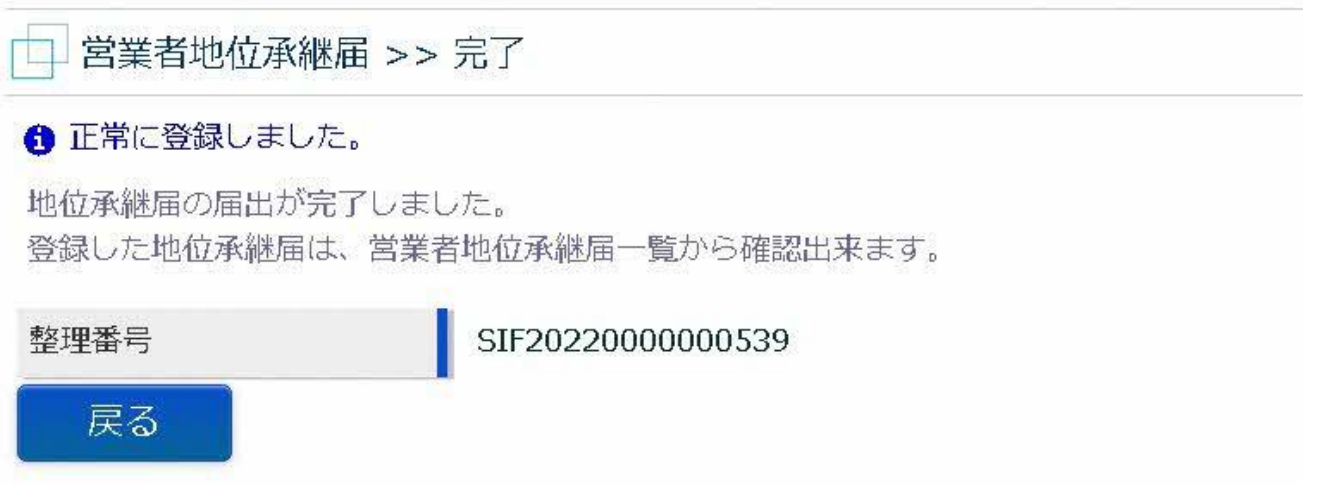